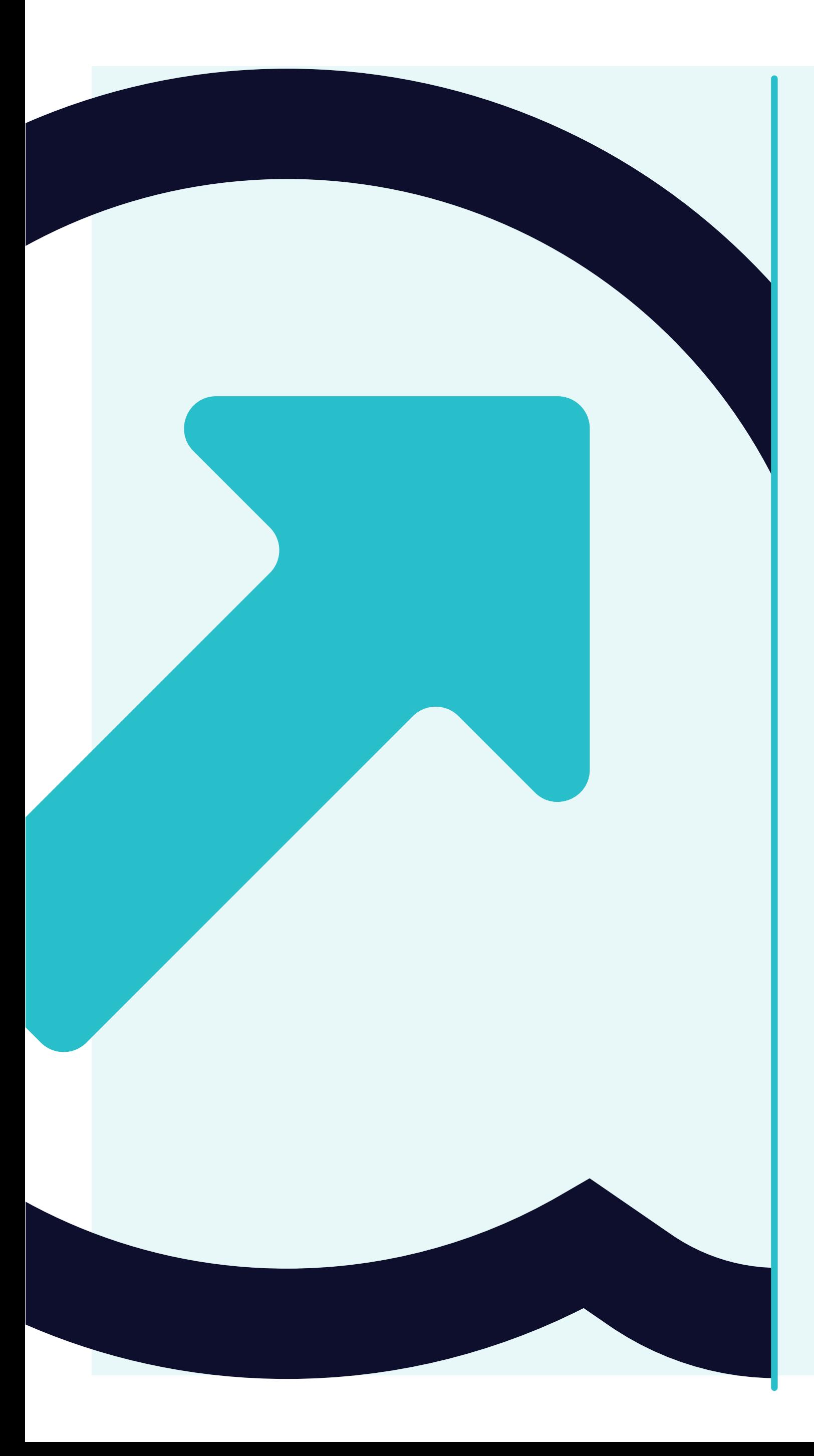

## 4 How to view Purchase Orders

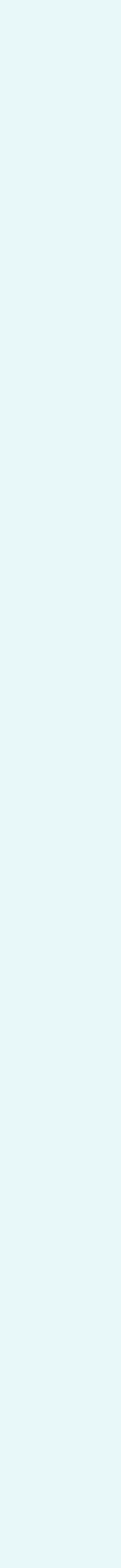

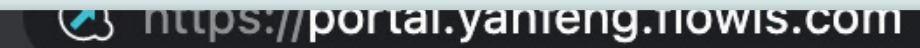

 $\backsim$ 

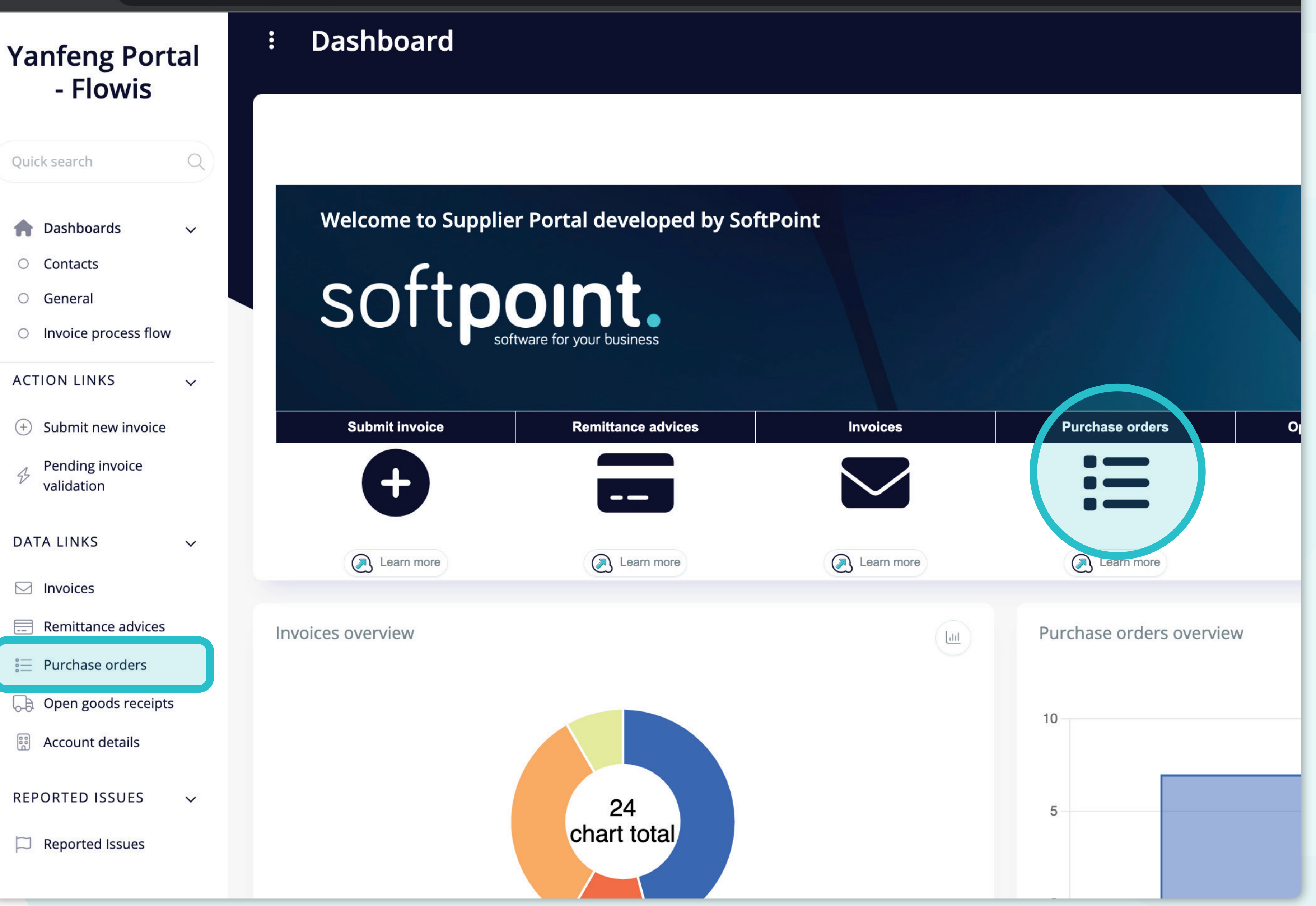

There are **two ways how to display a list of Purchase orders.** 

One is to **click on the icon directly on the dashboard** or to click on the **Purchase orders tab on the left side of the screen.**

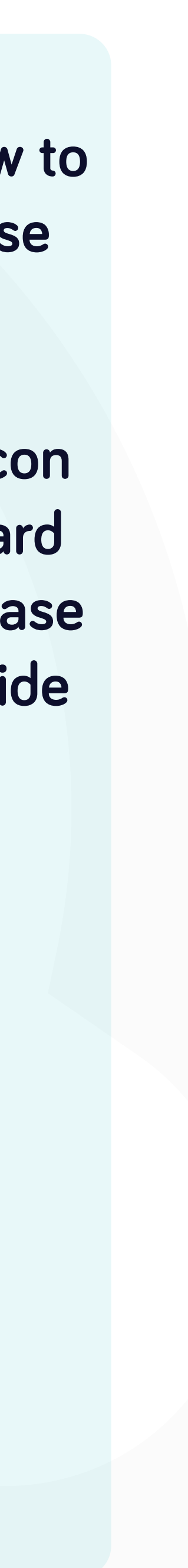

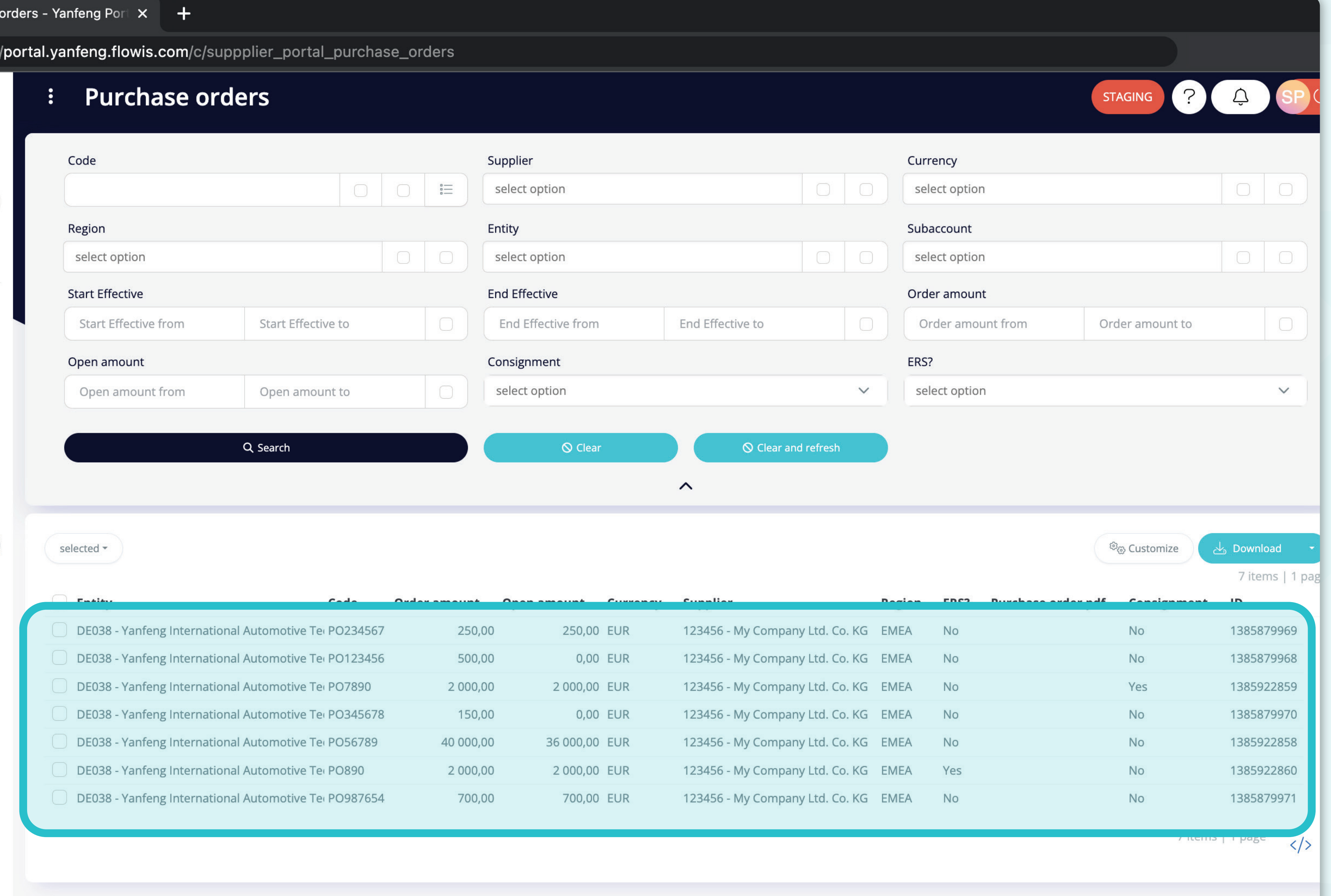

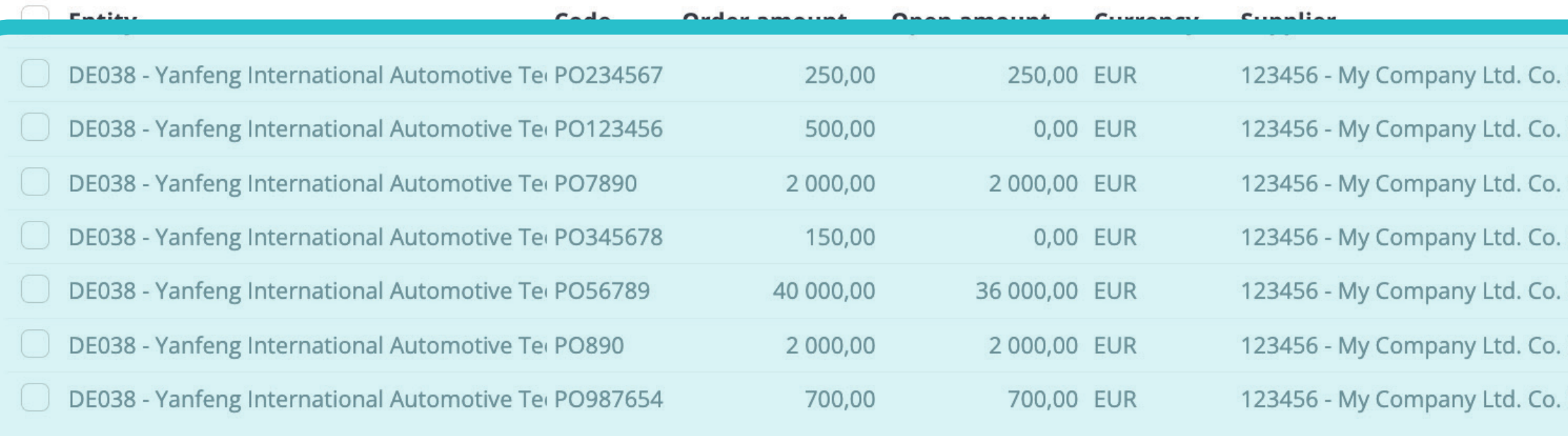

Once you choose one of the options, you'll see the complete list of your Purchase orders and their details.

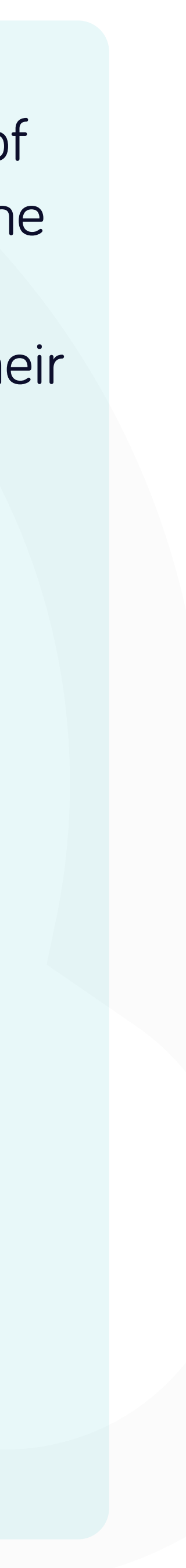

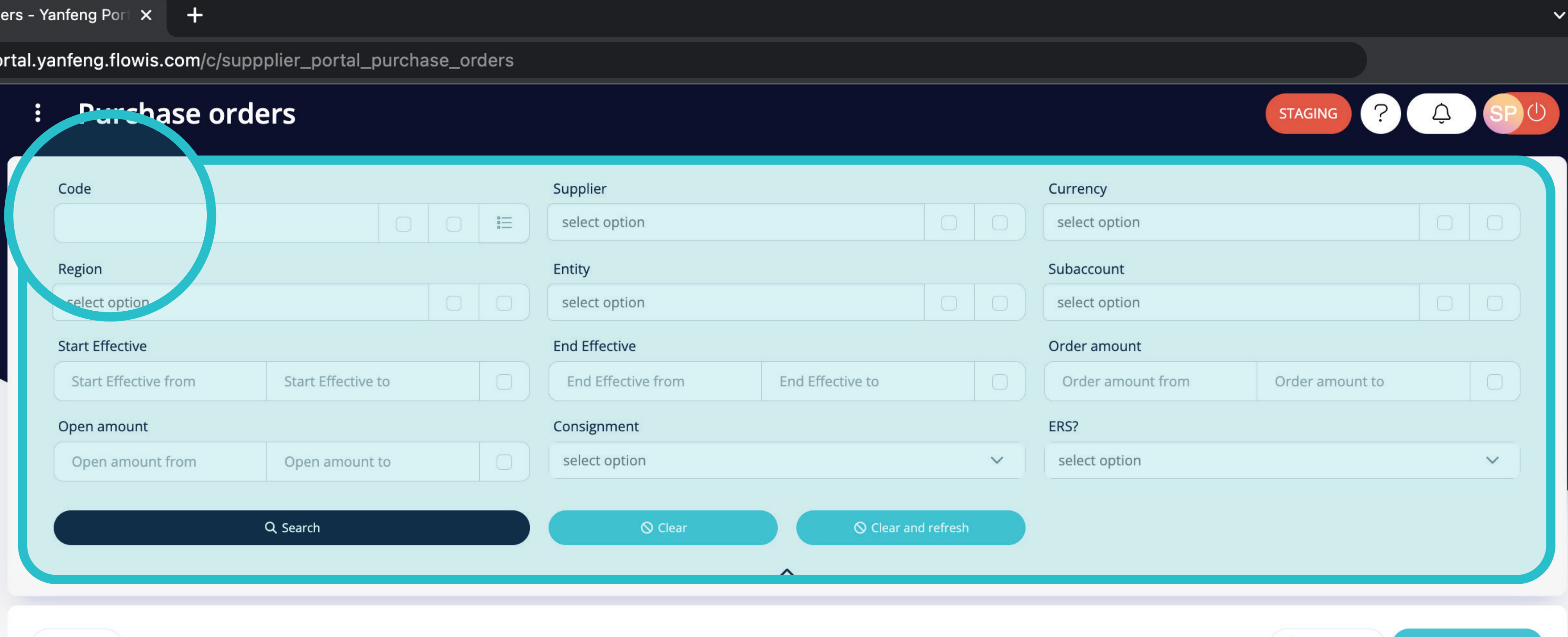

selected \*

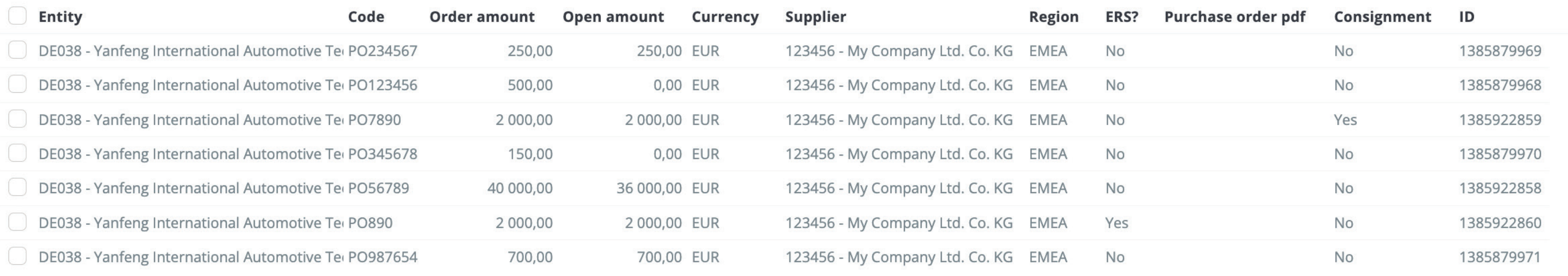

<sup>න</sup> Customize

7 items | 1 page

 $\mathrel{\mathsf{L}}_{\scriptscriptstyle\mathsf{D}}$  Download

7 items | 1 page  $\langle \rangle$ 

There is a filter in the upper section, which can be used to filter the list of items e.g. if you'd like to see only items with a certain code.

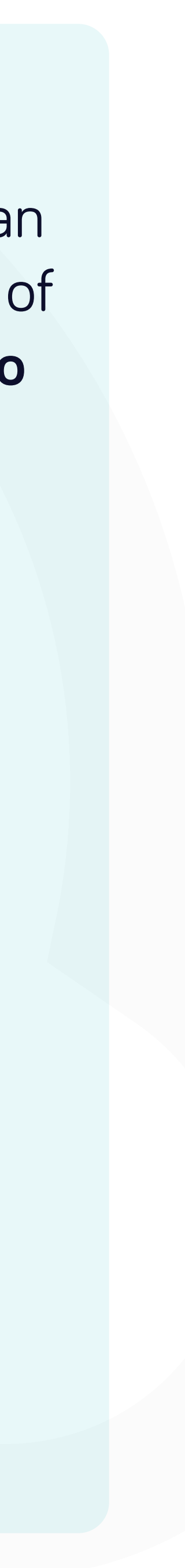

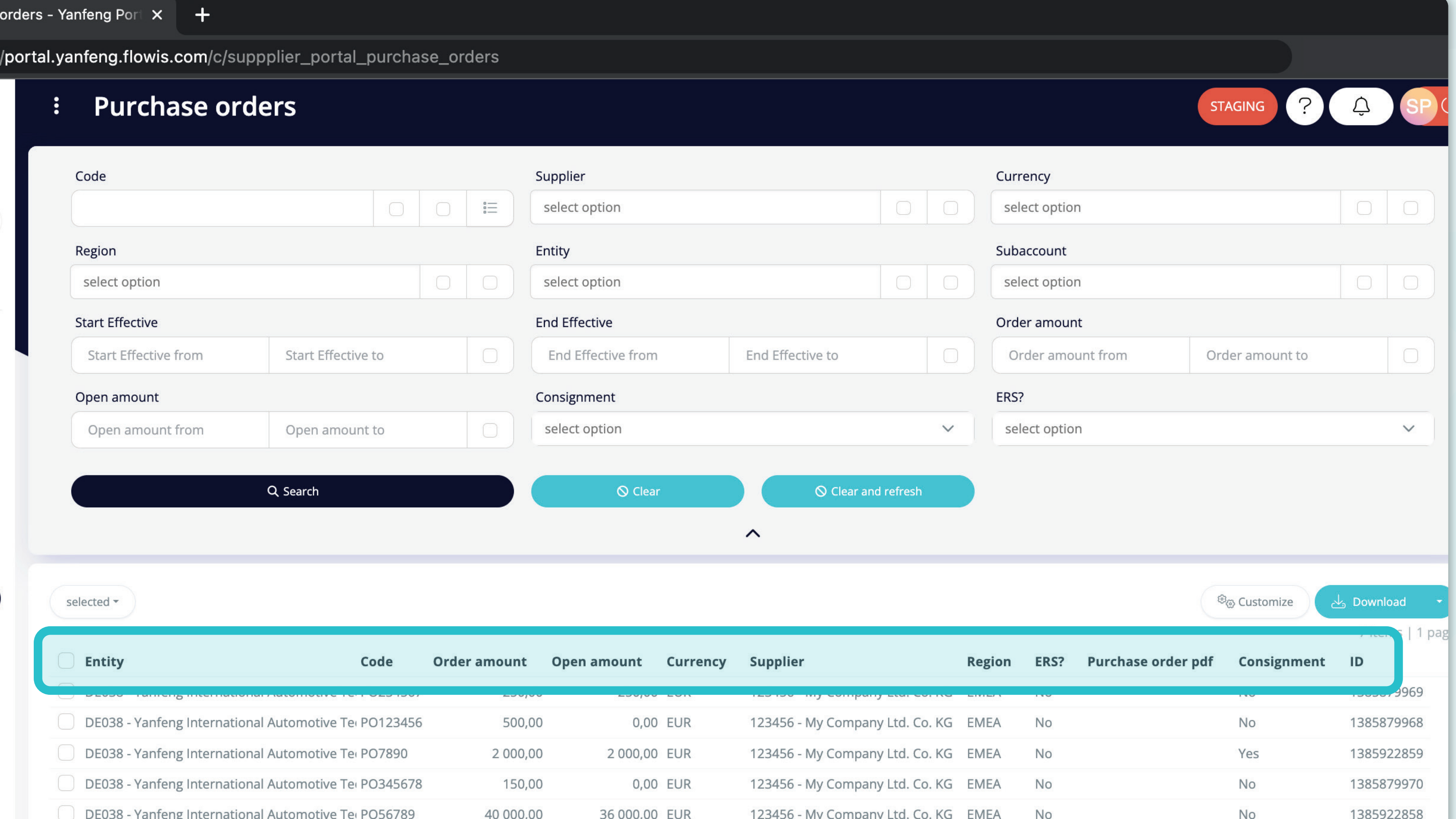

2000,00 EUR

700,00 EUR

DE038 - Yanfeng International Automotive Ter PO890 2 000,00 DE038 - Yanfeng International Automotive Tei PO987654 700,00 The list of your items contains multiple columns with information.

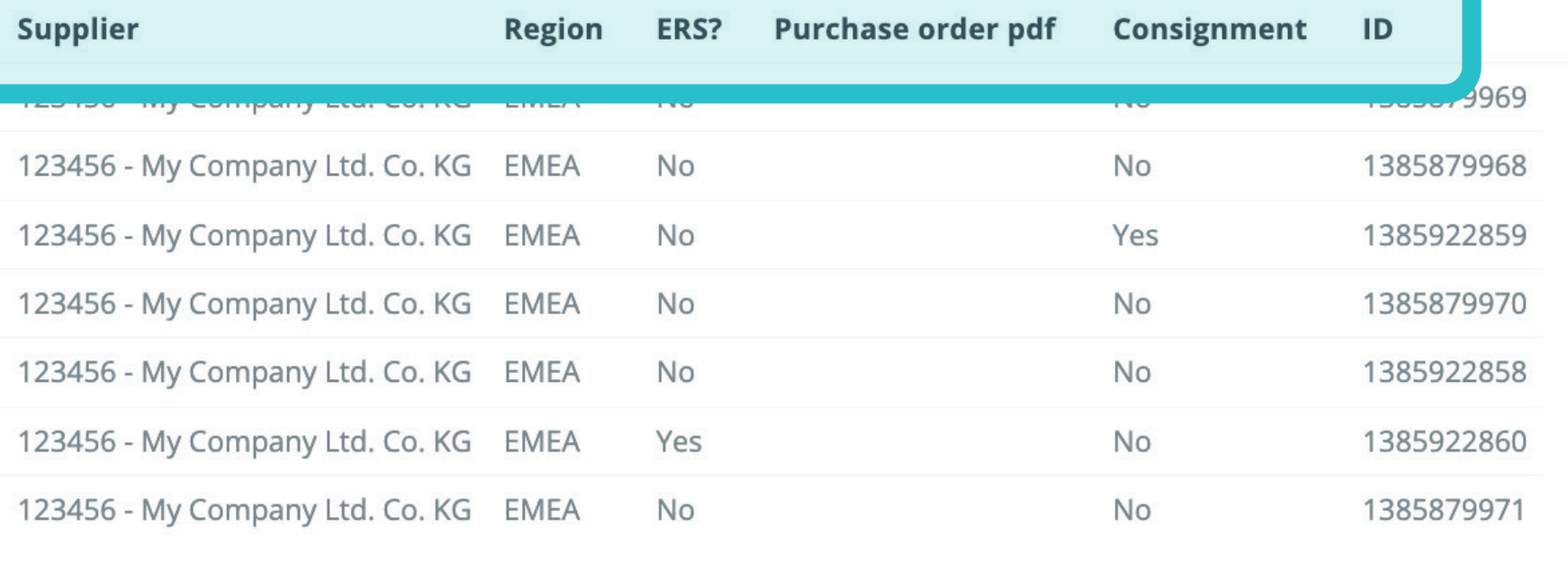

7 items | 1 page  $\langle \rangle$ 

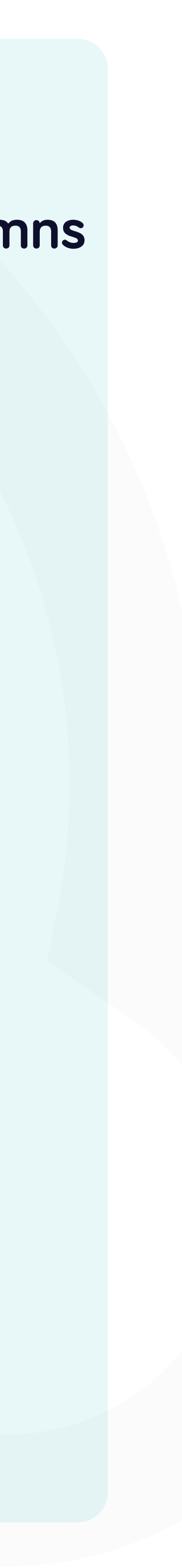

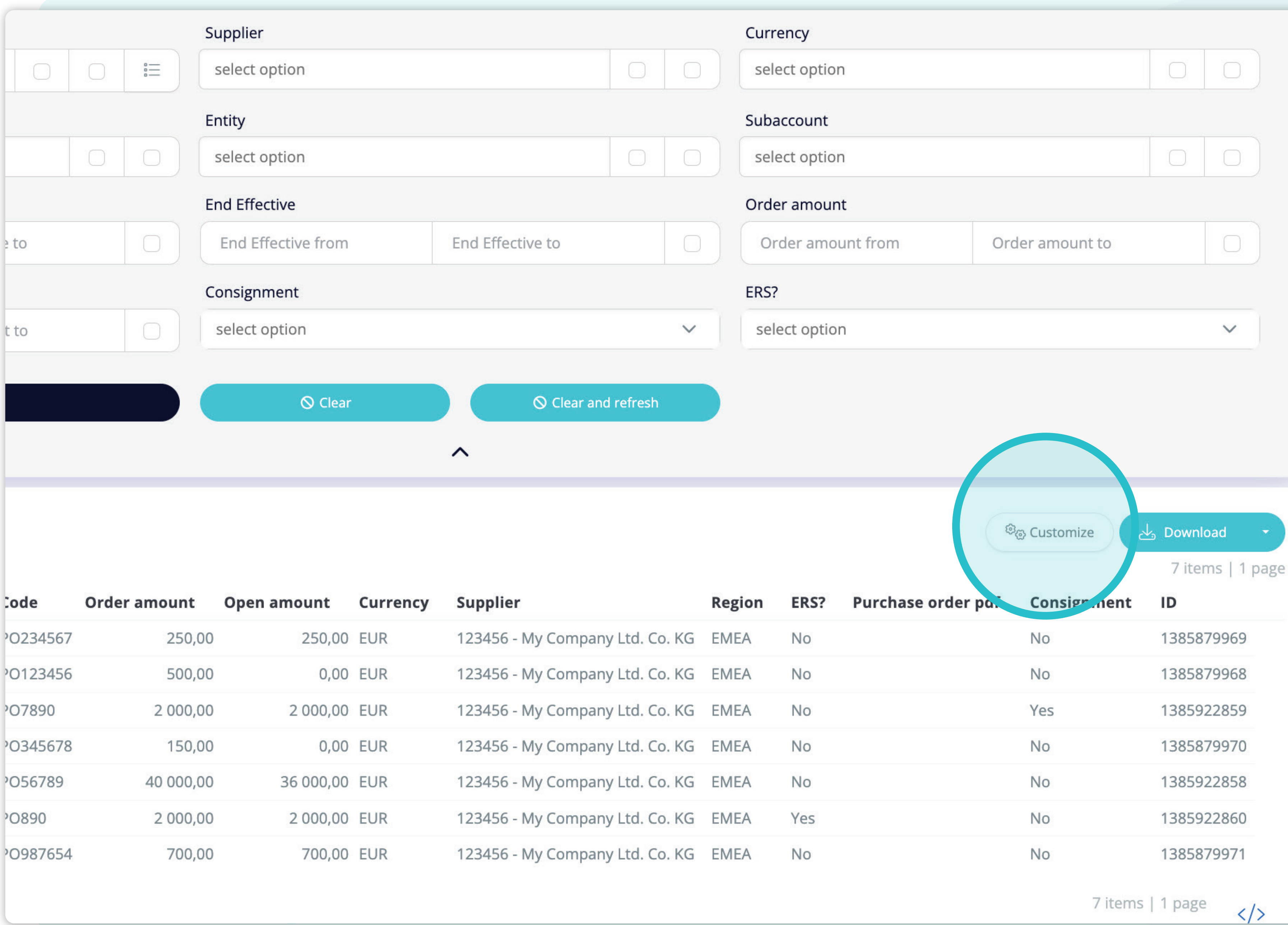

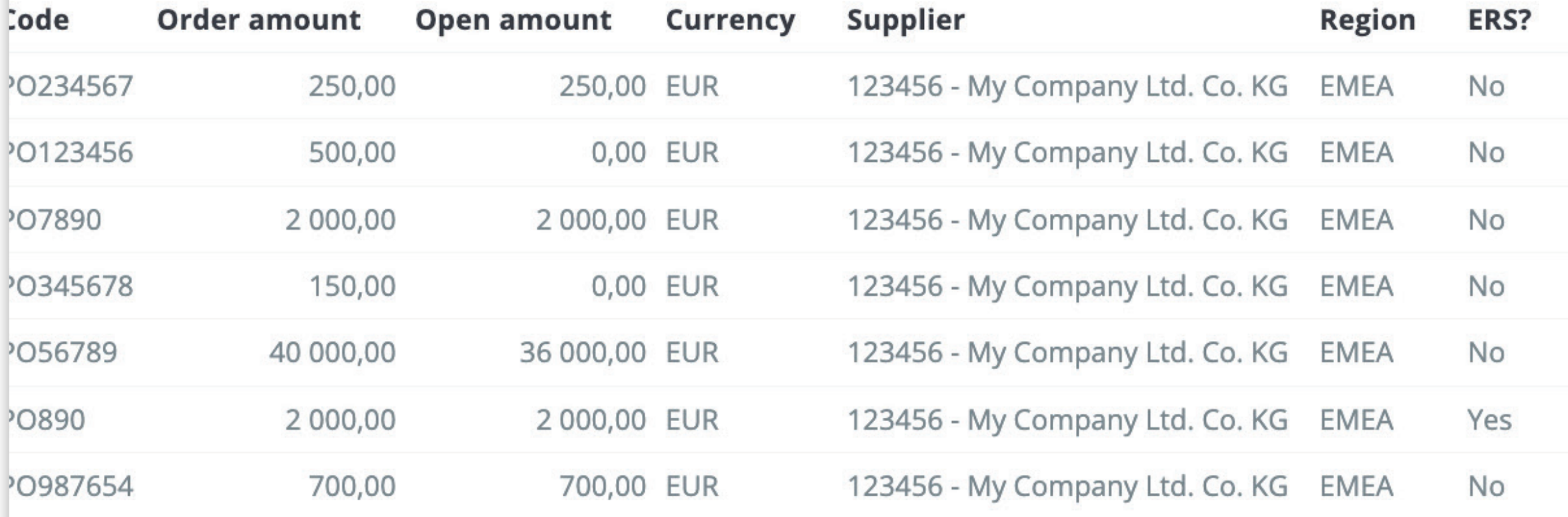

If you want to change **the order of the columns** or to add or remove some, **click on the "Customize" button**.

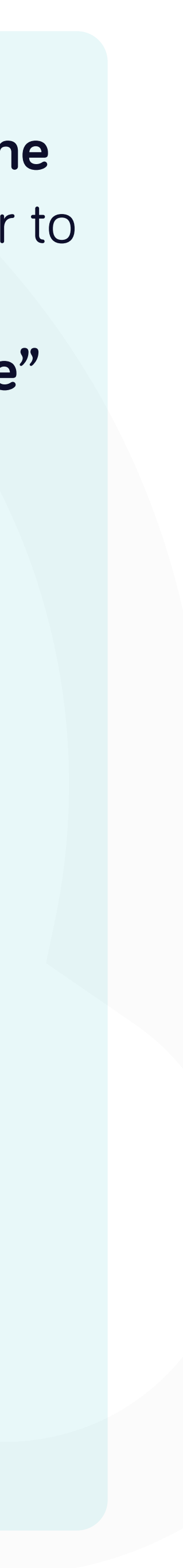

#### Purchase

#### **Custom columns order**

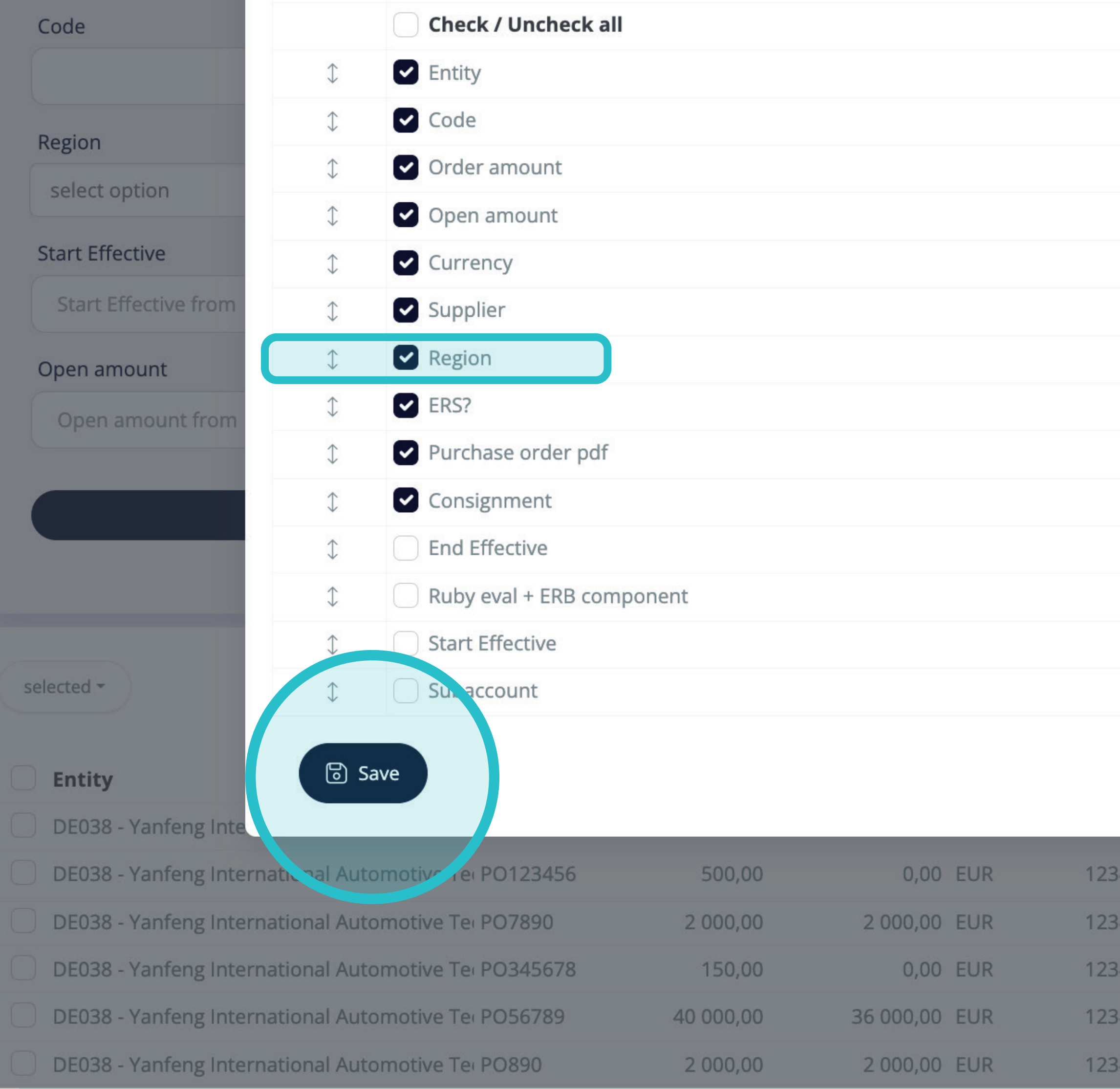

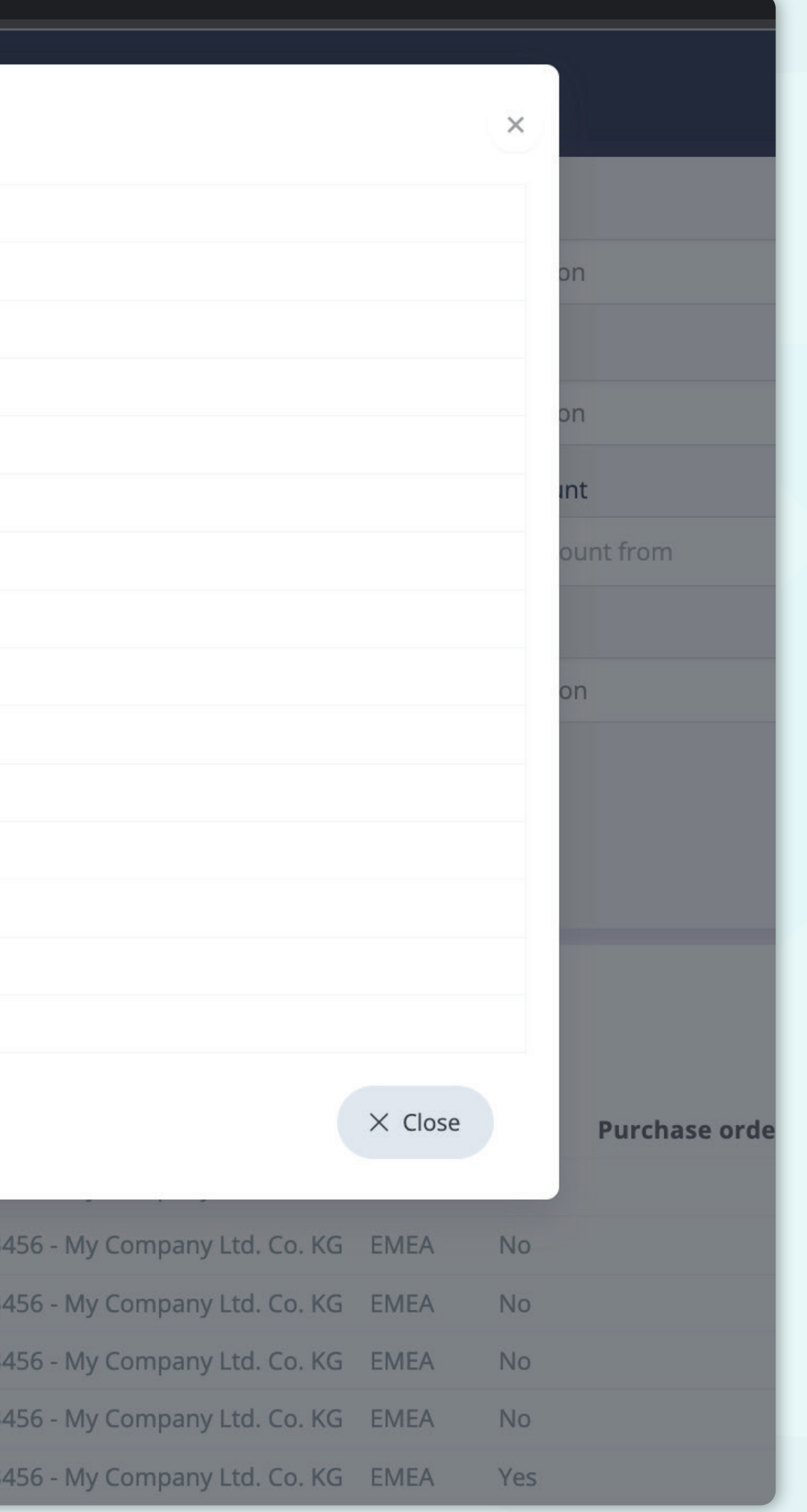

Once you clicked on the "Customize" button **a pop-up window will appear.** Here you can choose **which columns from the list will be visible** in the layout **by simply marking them with the "tick".** 

You can **check and uncheck all items** and **change their order with the drag&drop function.** 

Once you are happy with your customized layout **press the "Save" button situated at the very bottom of the pop-up screen.** Your personalized layout will be saved, and you can use it.

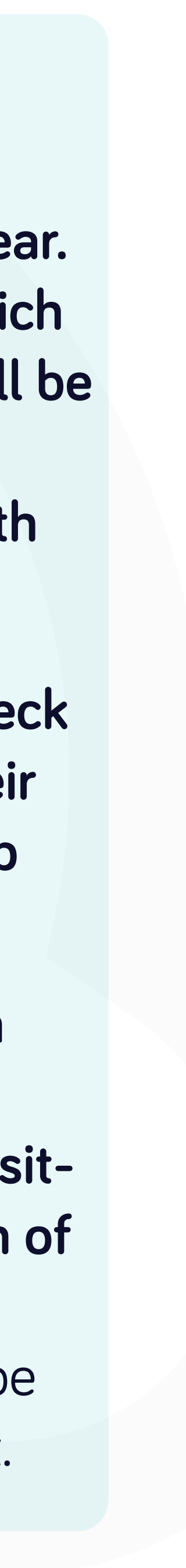

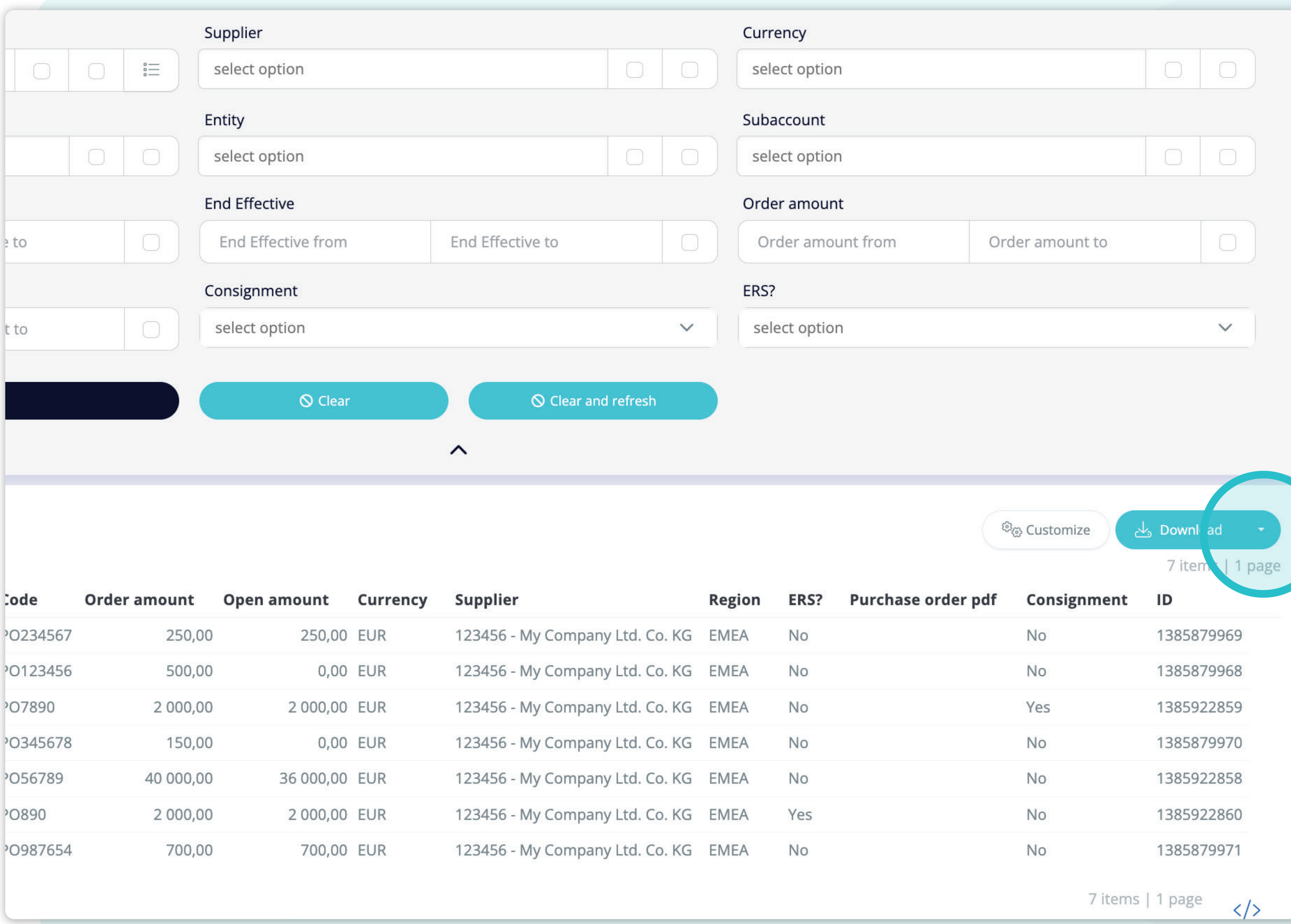

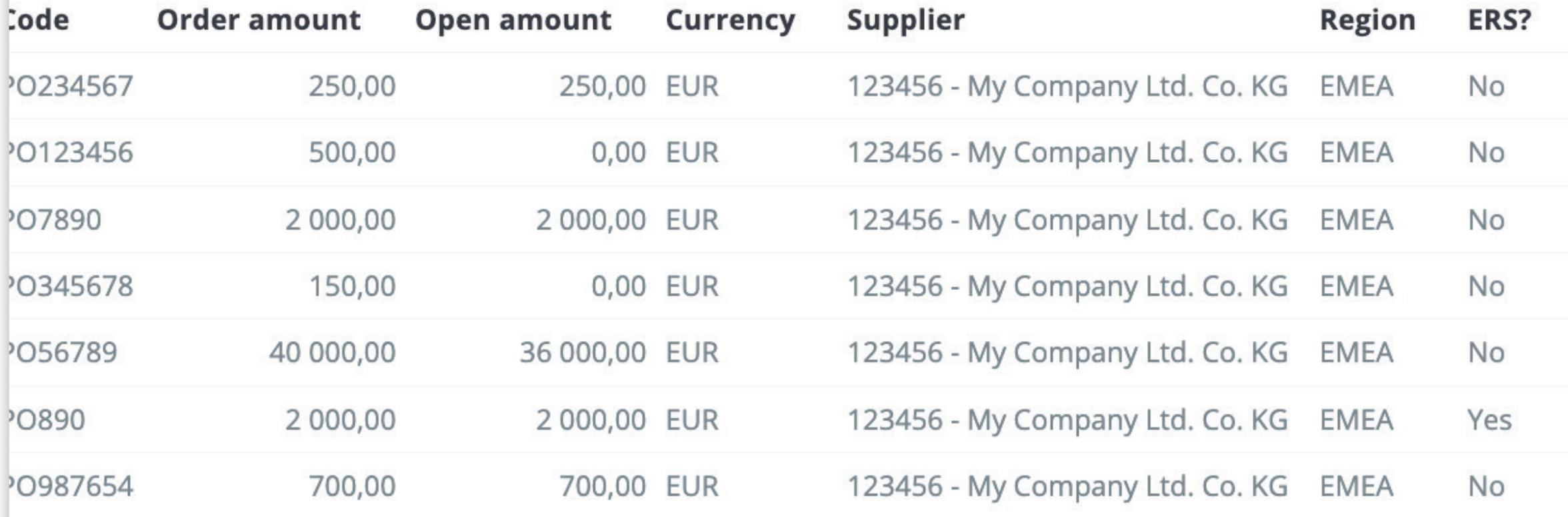

If you'd like to **download the list of Purchase orders,**  you can **click on the "Download" dropdown list.**

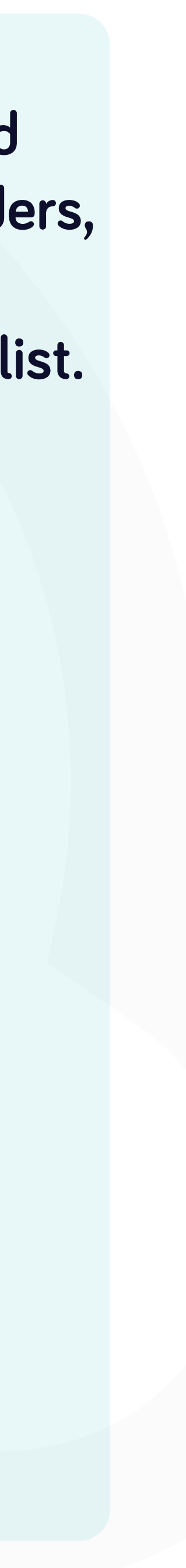

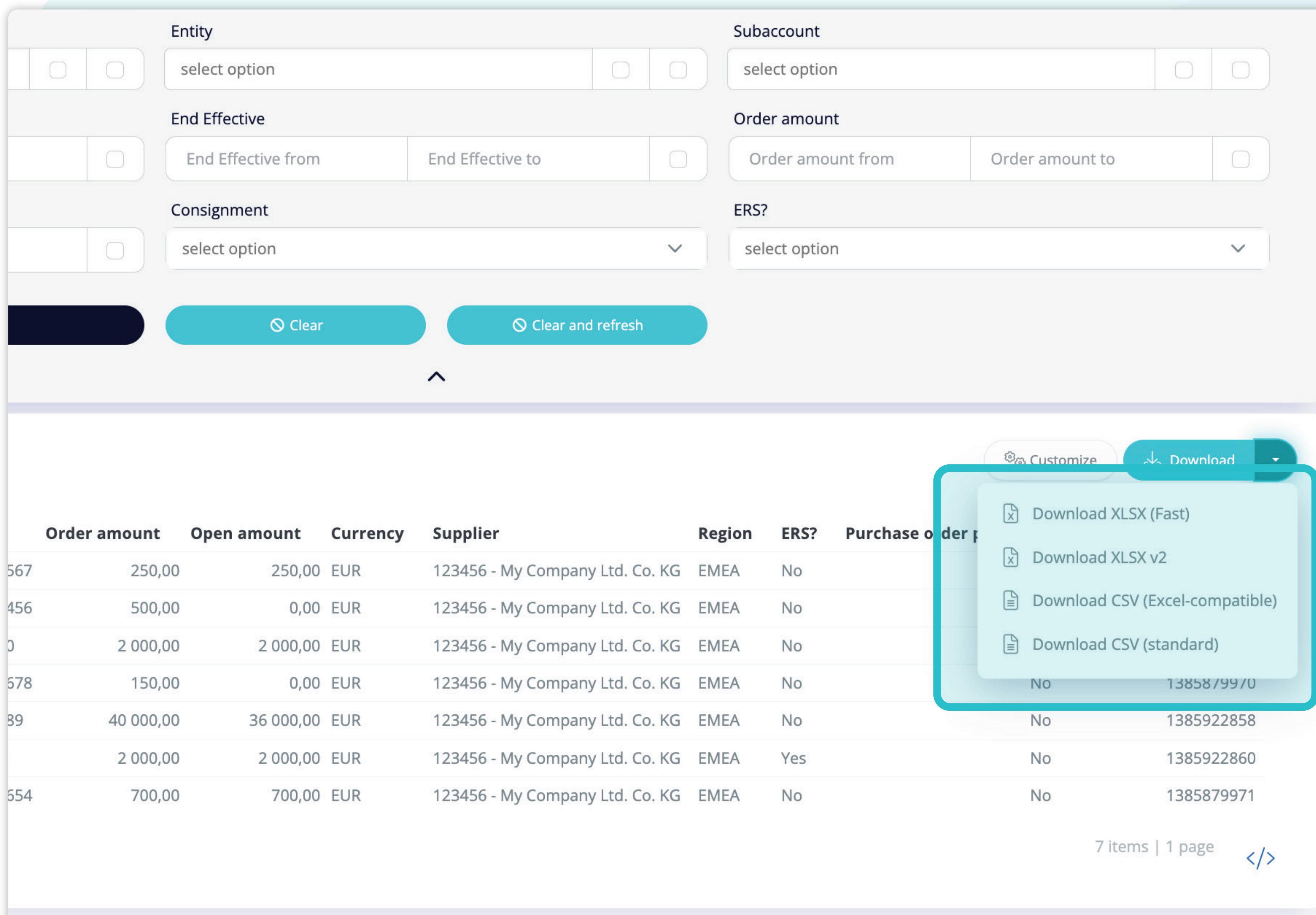

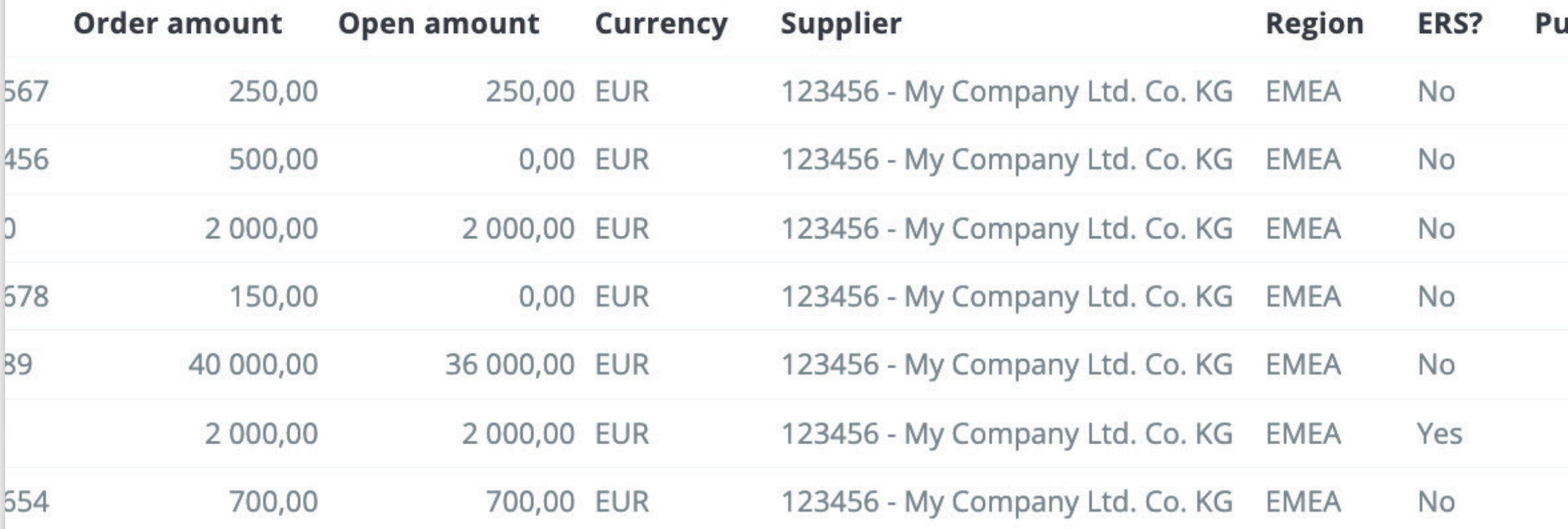

From the dropdown, you can choose the **type of document** in which you'll **download the list of Purchase orders.** 

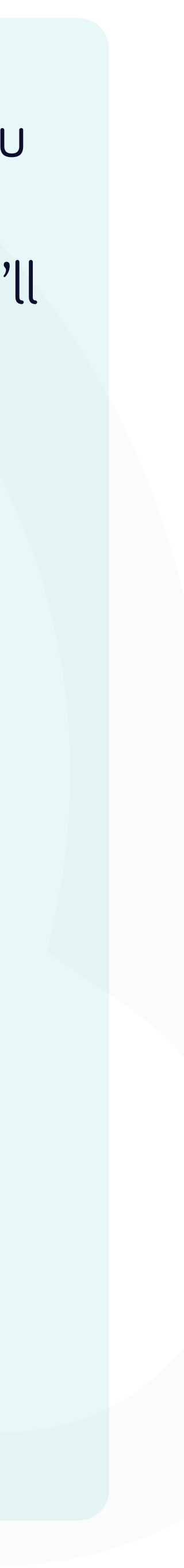

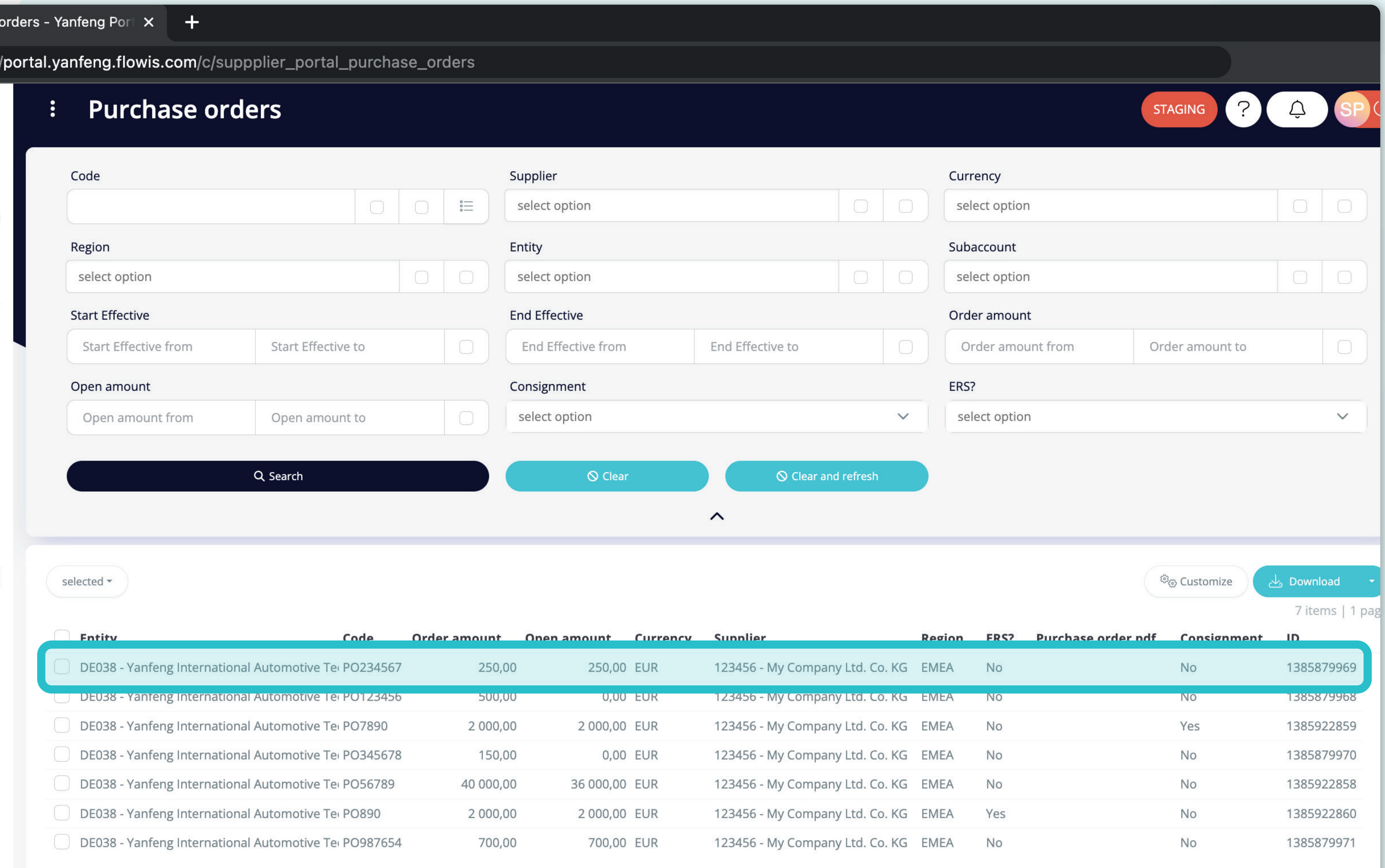

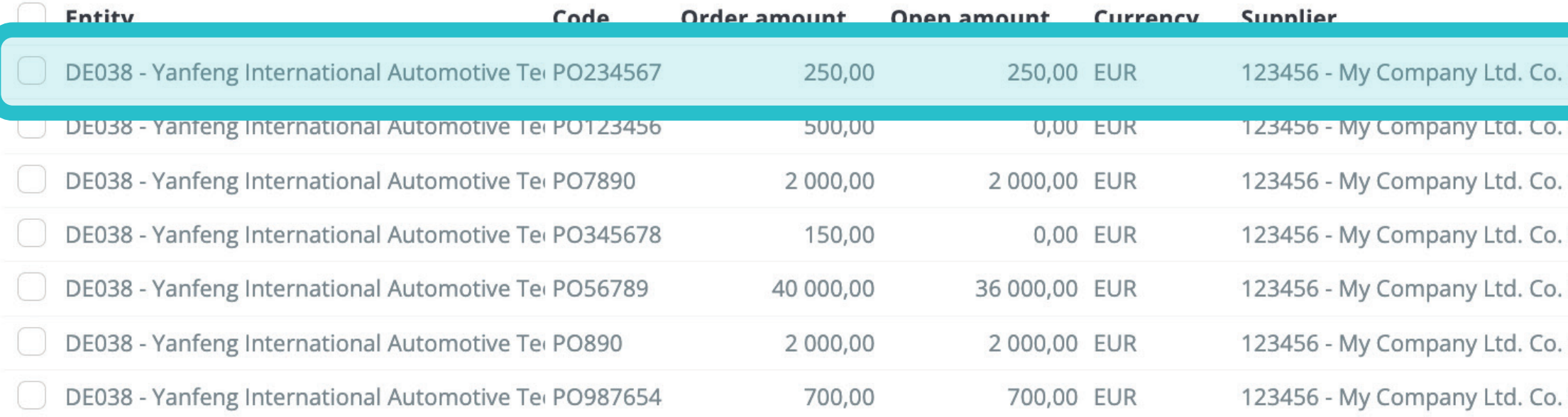

To display details and preview some specific PO, simply click on the item, which you'd like to inspect, and the system will open a single view screen for you.

7 items | 1 page  $\langle \rangle$ 

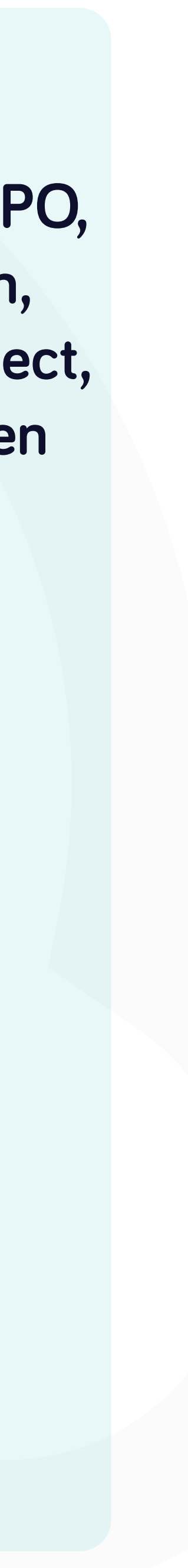

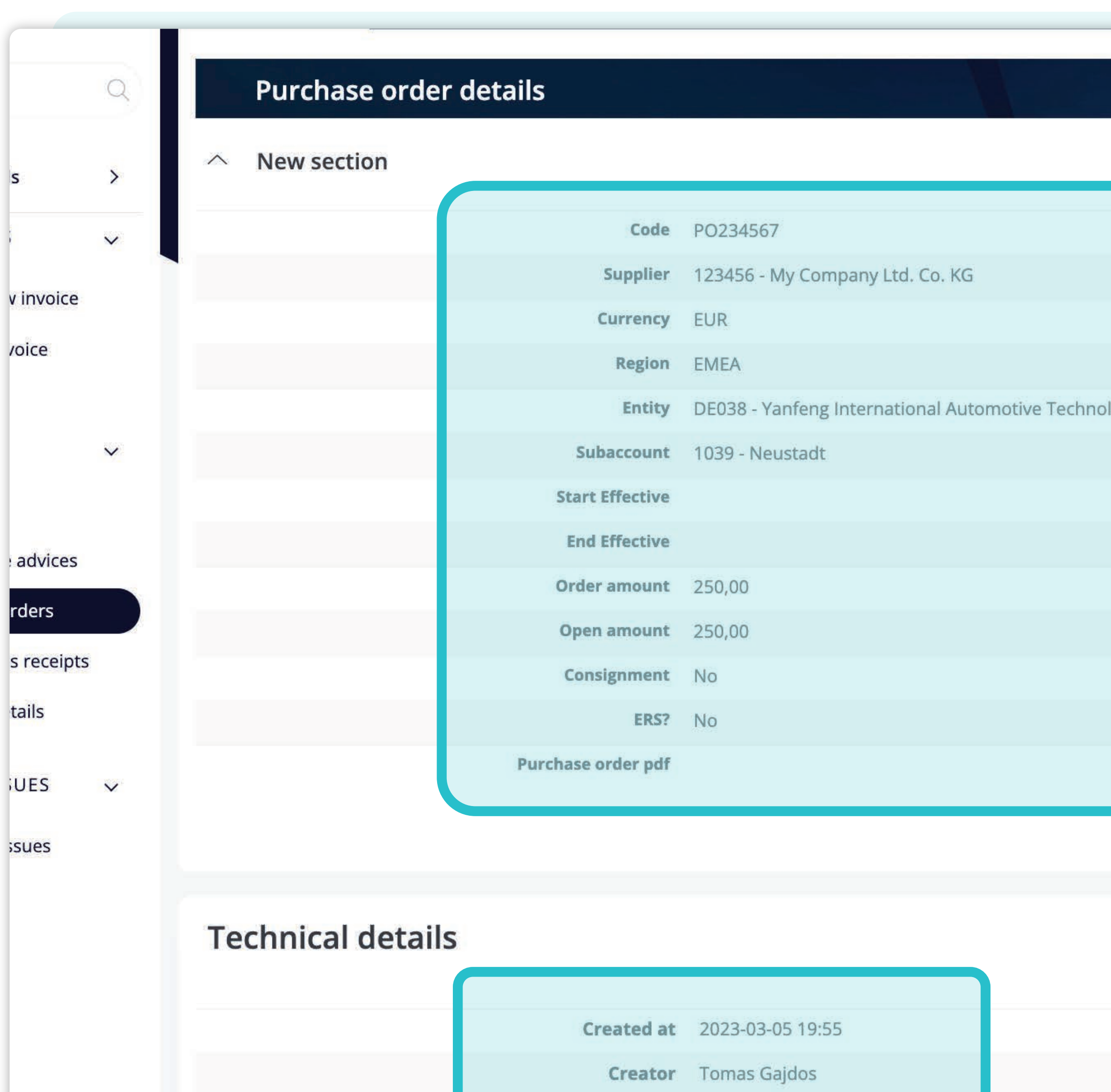

**Updater** Tomas Gajdos

**Updated at** 2023-03-09 08:43

logy Germany s.r.o. & Co. KG

In this single-view screen, you can see the **general details of a PO and some technical details.** 

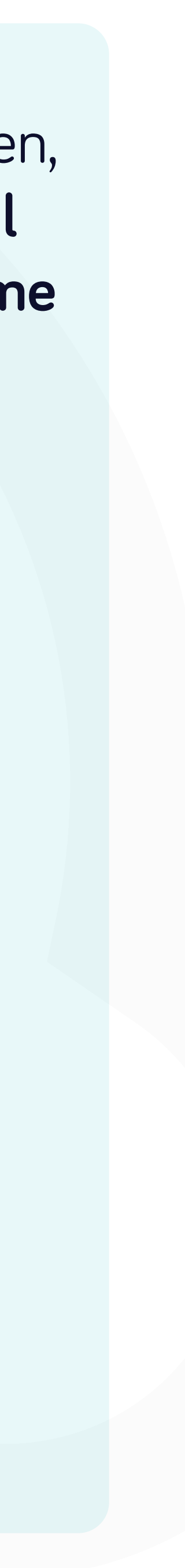

#### At Soft**Point** we also address **other key finance processes** such as:

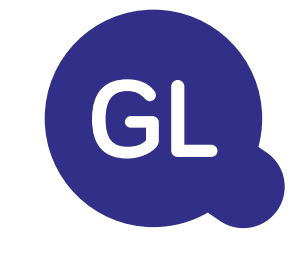

- **Fixed assets:** fixed assets register, multiple books (e.g. GAAP, statutory, tax, etc.), different depreciation methods, and handling of acquisitions, disposals, and transfers.
- **Intercompany:** submission of exchange requests, routing, and approval, simultaneous posting to various ERP systems, reconciliation of intercompany balances, and payment approval.
- **Account reconciliations:** reconciliation cover sheets and balance explanations, auto-reconciliations, routing and approval, and integration with accounting software.
- **Lease accounting:** IFRS 16 requirements, lease obligations, and calculation of BS / PL balances.
- **Manual journals:** routing & approval, and automated recurring journals.
- **GL reporting**

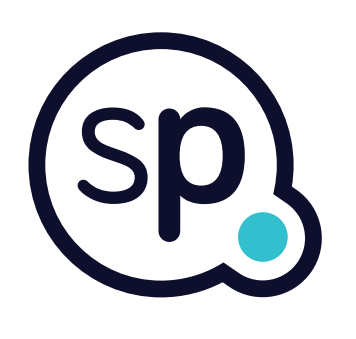

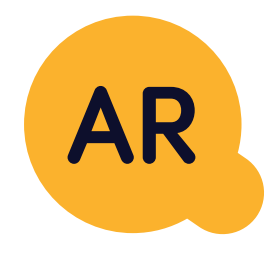

#### **General ledger**

- **Cash application:** matching customer payments with open items, automated breakdown of payments with remittances, and routing of discrepancies to relevant business owners.
- **Billing:** processing of billing requests and automated billing.
- **Business teams:** the resolution of discrepancies, submission of billing requests, and cash-flow forecasting.
- **AR reporting.**

#### **Accounts receivable**

# softpoint.

If you want to know more about **Flowis**  and our solutions, **visit our website or contact us via email.**

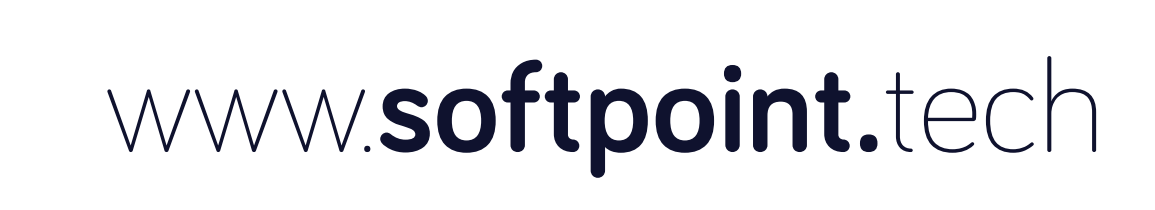

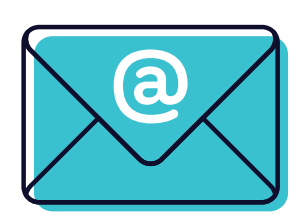

### info@**softpoint.sk**